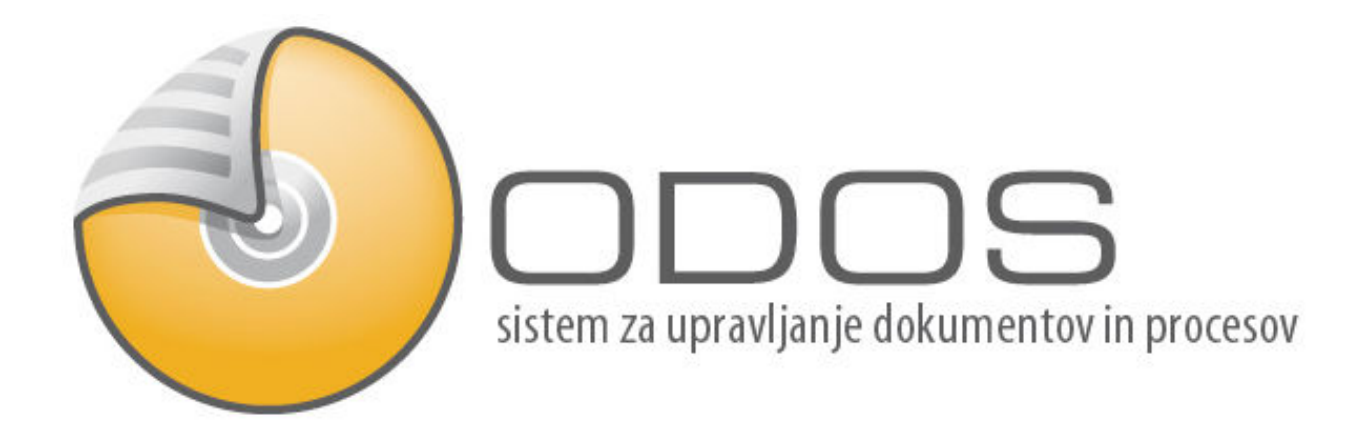

# Navodila za uporabo portala PZS za društva

**PIA** informacijski sistemi in storitve, d.o.o.

# **Kazalo vsebine**

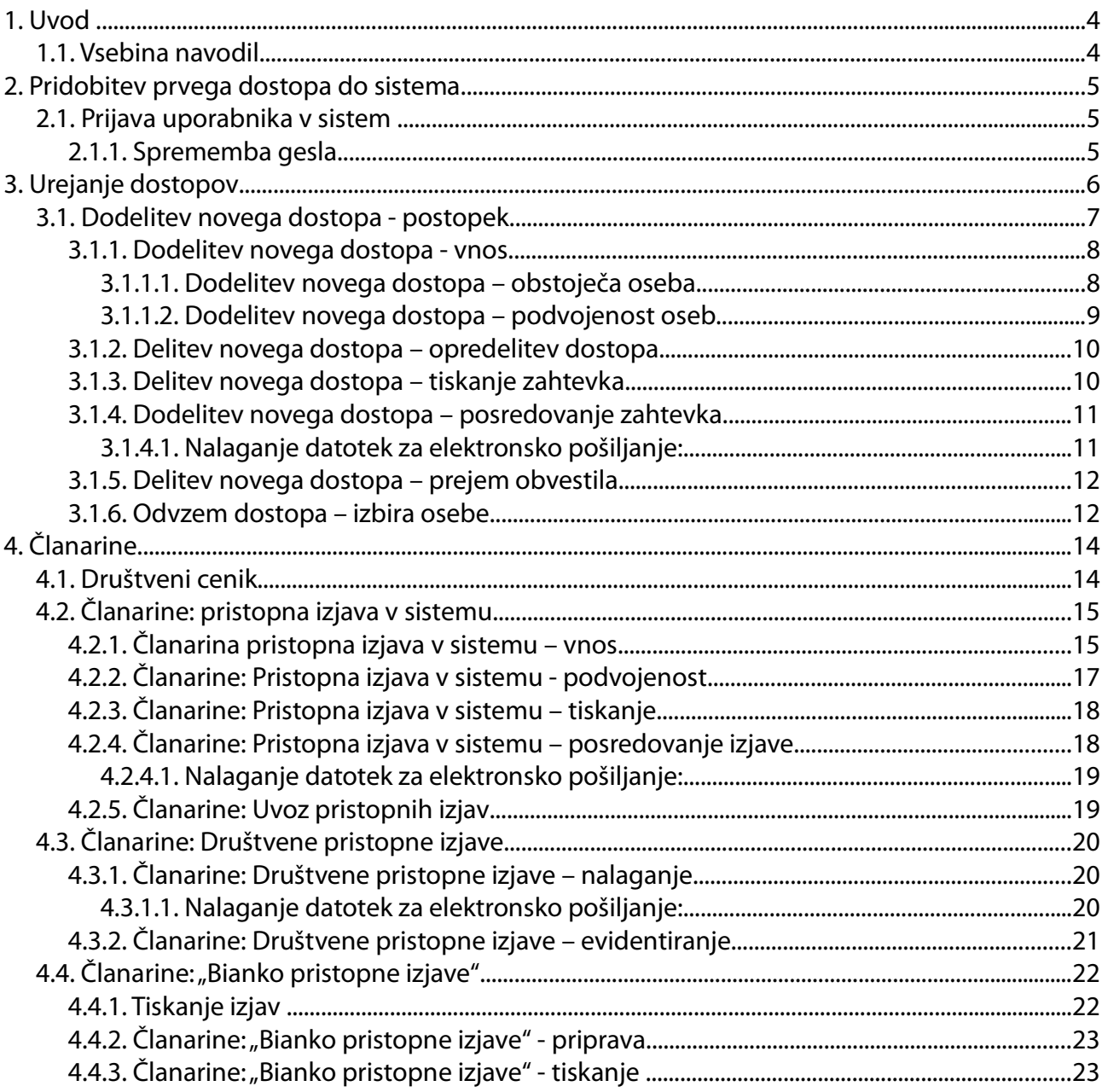

# **Kazalo slik**

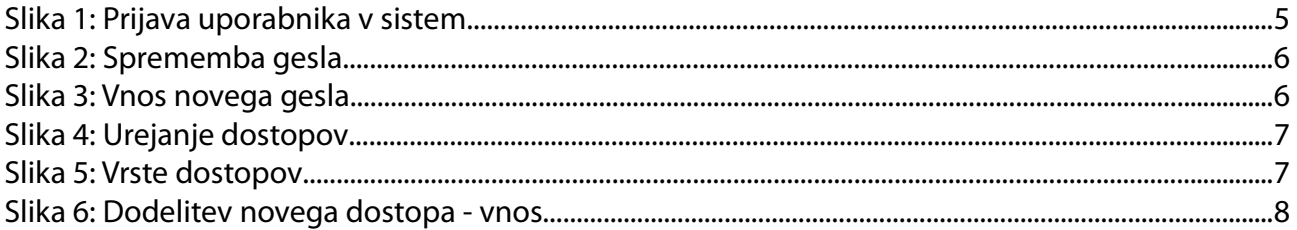

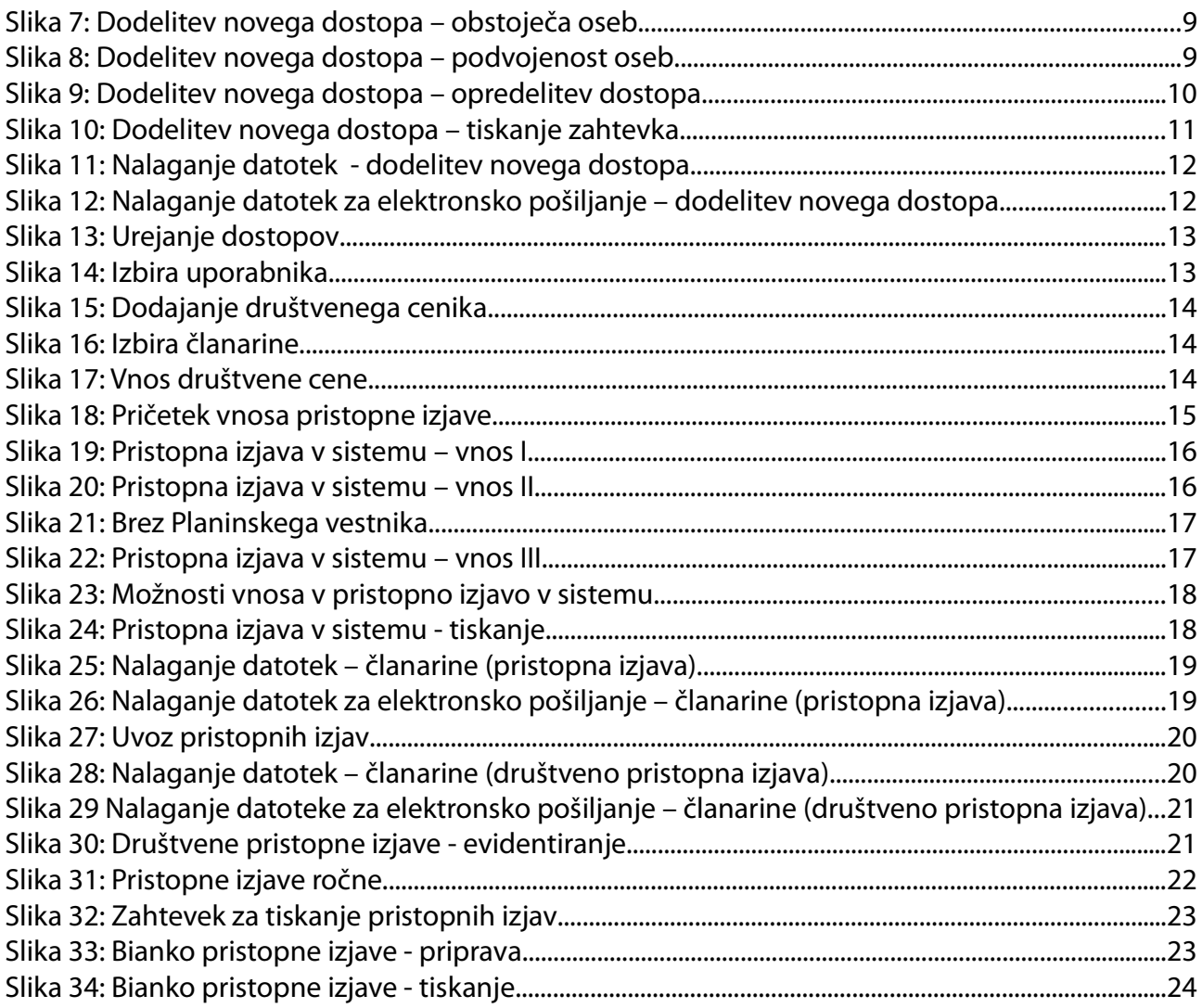

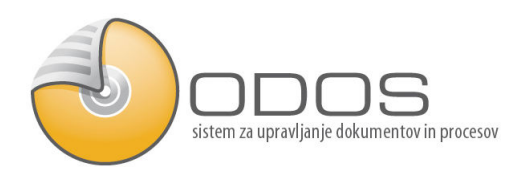

# 1. Uvod

V prvem poglavju je predstavljeno osnovno delo s programom za vse uporabnike sistema ODOS. Priporočljivo je, da vsak uporabnik ob prvim srečanjem s sistemom ODOS prebere navodila, saj le ta podrobno opisujejo delo s sistemom tako opisno kot tudi grafično.

## 1.1. Vsebina navodil

V navodilih je so zapisana osnovna navodila za delo s sistemom ODOS, ki jih je potrebno prebrati pred prvim delom v sistemu ODOS. Po obdelavi navodil je uporabnik pripravljen za delo s sistemom ODOS. Ker pa je osnovna zahteva vsakega kvalitetnega in sodobnega sistema stalno nadgrajevanje in prilagajanje potrebam naročnika, so nekatera področja lahko urejena drugače kot je prikazano v navodilih. Sistem ODOS je namreč živ in se stalno nadgrajuje, zato se bodo spreminjala in dopolnjevala tudi navodil

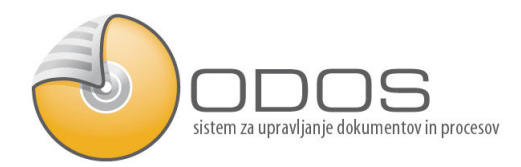

# 2. Pridobitev prvega dostopa do sistema

- Pošljite podpisano zahtevo za dostop na PZS v elektronski obliki (scan) ali v papirju.
- Prvi del gesla je že bil posredovan v dopisu. Ob aktivaciji dostopa bo poslan še enkrat v elektronskem sporočilu na naslov društva.
- Uporabniško ime in drugi del gesla bo posredovan v elektronskem sporočilu na naslov pooblaščene osebe.
- Prijava v portal na naslovu: http://www.pia.si/pzs
- Testno okolje na naslovu: http://www.pia.si/pzs-test

### 2.1. Prijava uporabnika v sistem

Pridobljeno uporabniško ime in geslo iz točke št. 2 vpišete v polji "Uporabniško ime" in "Geslo" kot prikazuje slika št. 1. Kliknete na "Prijava"

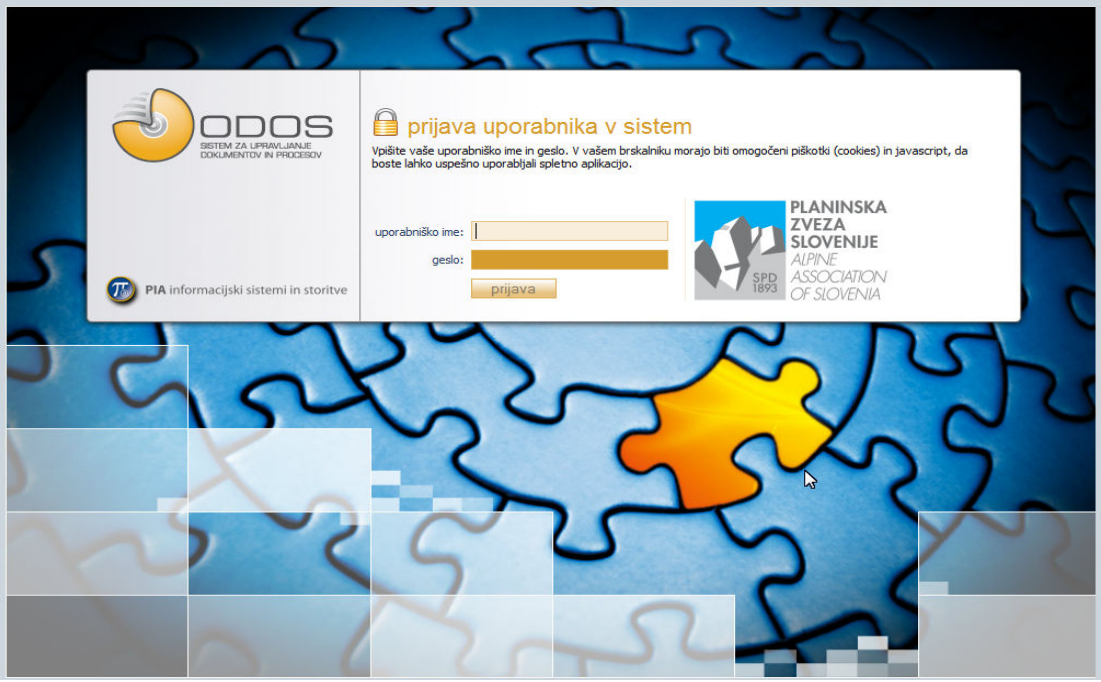

Slika 1: Prijava uporabnika v sistem

### 2.1.1. Sprememba gesla

Po uspešno opravljeni prijavi pridete na pozdravno stran ODOS\_a. Priporočljivo je čim prej zamenjati geslo. To storite tako, da kliknete zgoraj v desnem kotu okna na svoje ime in priimek, kot prikazuje slika št. 2.

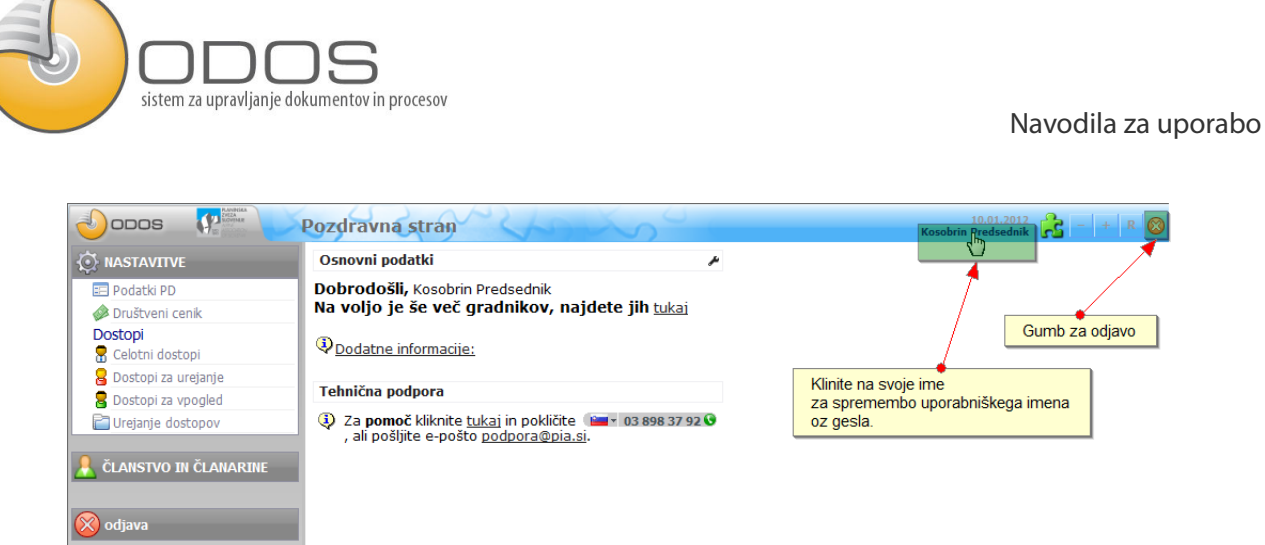

Slika 2: Sprememba gesla

Pojavi se okno za urejanje gesla, vnesete dvakrat svoje novo geslo in kliknite "Shrani", kot prikazuje slika št. 3.

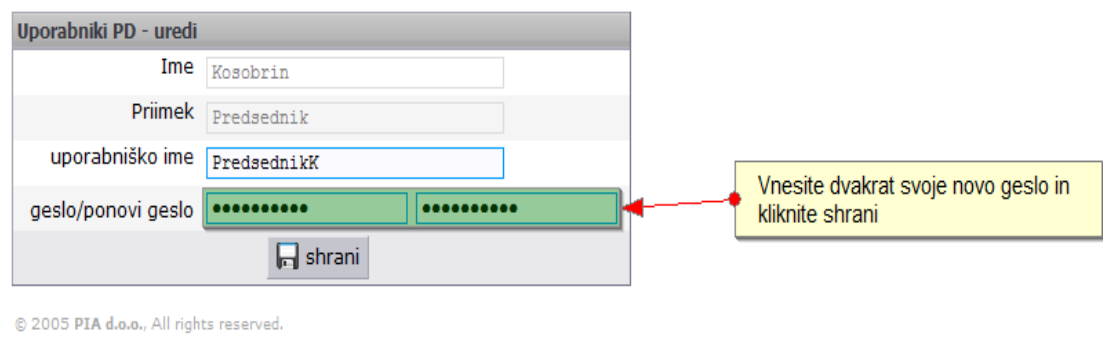

#### Slika 3: Vnos novega gesla

# 3. Urejanje dostopov

Pri "Urejanju dostopov" določite ostalim osebam vrsto dostopa. S klikom na "Dodaj zahtevek na dostop" pričnete postopek za dodelitev novega postopka, kot prikazuje slika št. 4. S klikom na gumb "Dodaj zahtevek za odvzem" pričnete postopek za odvzem dostopa.

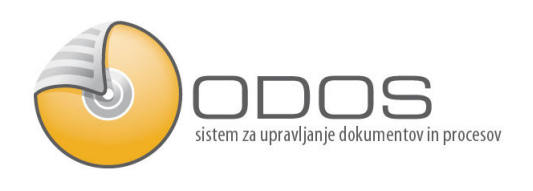

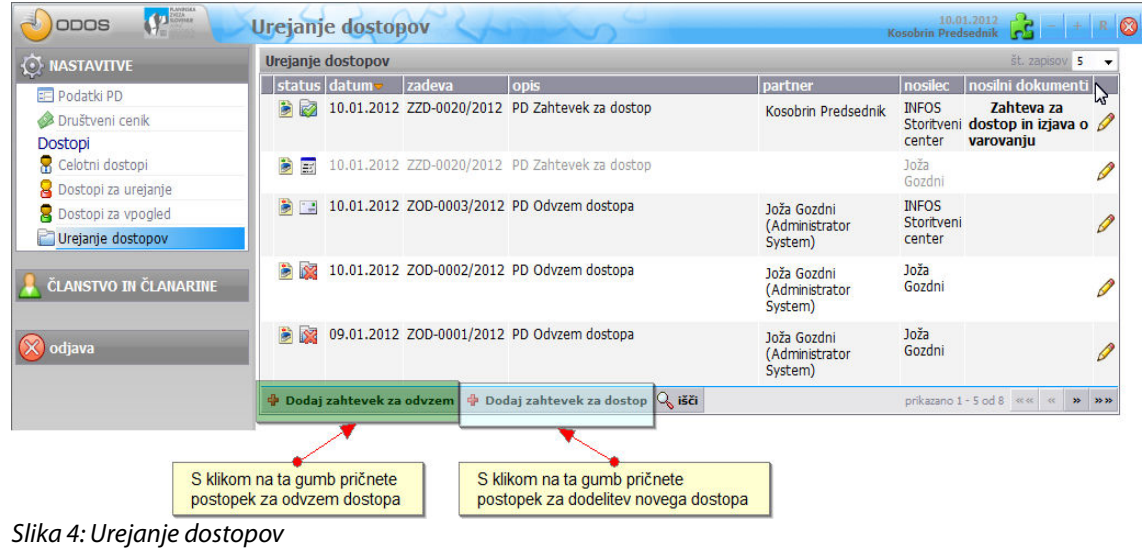

# 3.1. Dodelitev novega dostopa - postopek

- Vnos ali izbira podatkov osebe
- Določitev tipa dostopa
- Tiskanje zahtev za dostop
- Pošiljanje zahteve na PZS
	- Kopija podpisane zahteve in izjave
		- Poslati po pošti
	- Elektronska kopija (scan)
		- Poslati po elektronski pošti na naslov: portal@pzs.si
		- Naložiti v sistem
- Vklop dostopa s strani PZS (pogoj podpisana izjava)
- Prejem uporabniškega imena in gesla po el pošti

Možne so različne vrste dostopov, slika št. 5:

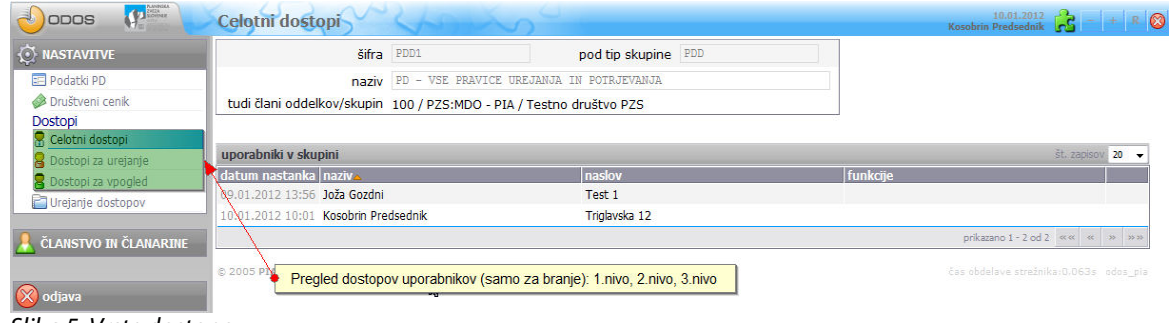

Slika 5: Vrste dostopov

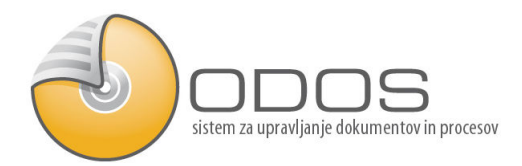

- Celotni dostop: oseba ima možnost vpogleda in urejanja vseh podatkov. Ureja nove dostope in nastavitve za uporabnike.
- Dostopi za urejanje: oseba ima možnost popravljanja oz. urejanja podatkov.
- Dostopi za vpogled: oseba ima samo vpogled v podatke.

### 3.1.1. Dodelitev novega dostopa - vnos

Po kliku na "Dodaj zahtevek za dostop", ki je prikazan na sliki št. 4, se odpre obrazec za vnos podatkov, ki ga prikazuje slika št.6, izberete opcijo "Obstoječa oseba" ali "Nova oseba". "Obstoječa oseba" pomeni, da je oseba že v sistemu. Vnesti je potrebno vse potrebne podatke v določena polja, polja z zvezdico so obvezna.

Na koncu so tri možnosti izbire:

- "Shrani" pomeni shranjevanje vnesenih podatkov
- "Potrdi" potrditev podatkov in nadaljevanje v korak 2 opredelitev dostopa
- "Prekliči" pomeni brisanje vnesenih podatkov.

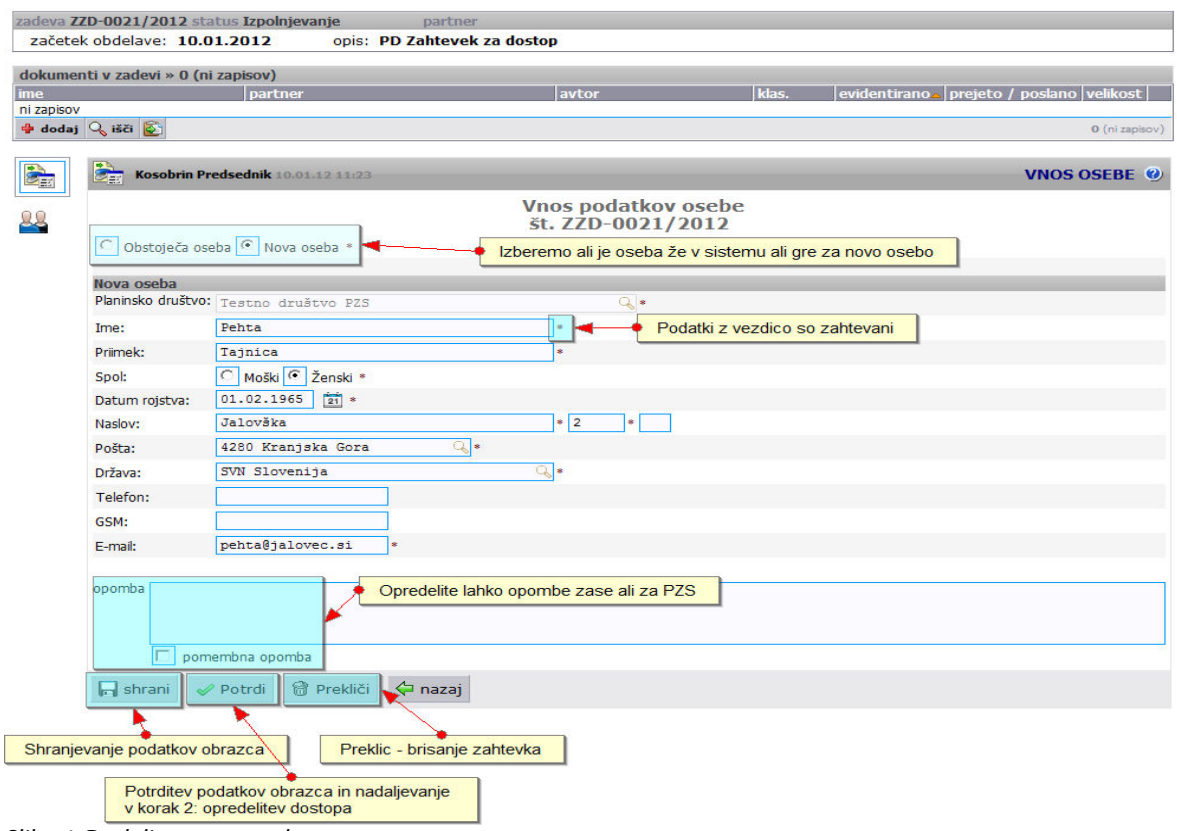

Slika 6: Dodelitev novega dostopa - vnos

### **3.1.1.1. Dodelitev novega dostopa – obstoječa oseba**

Če je oseba že v sistemu označimo možnost "Obstoječa oseba". Iz padajočega menija izberete osebo. Nabor lahko omejite, če natipkate ime ali priimek. Podatke lahko dopolnite ali spremenite. Kot prikazuje

**PIA** informacijski sistemi in storitve, d.o.o. Stran 8

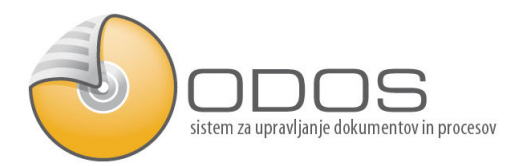

Navodila za uporabo

ш.

#### slika št. 7. Polja z zvezdico so obvezna.

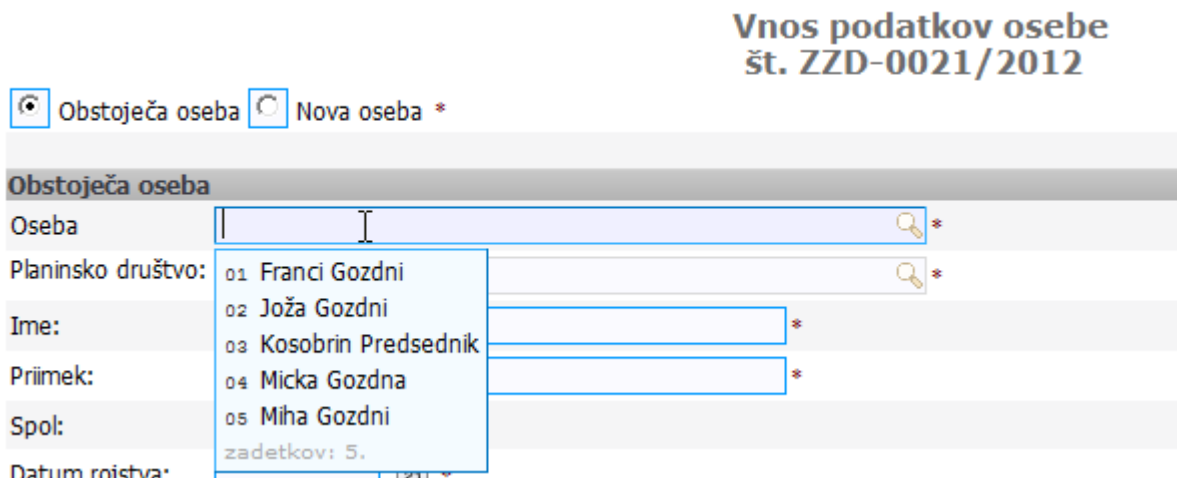

Slika 7: Dodelitev novega dostopa – obstoječa oseb

### **3.1.1.2. Dodelitev novega dostopa – podvojenost oseb**

Podatki, ki jih vnašate naj bodo pravilni, ker se ne sme uporabiti davčne ali EMŠO je potrebno omejiti podvojenost oseb s podatki, ki so zahtevani. Sistem pokaže možnost podvojenih oseb. Če nobena navedena oseba, ki jo je sistem našel ne ustreza izberite "Nov uporabnik". Če je navedena oseba ista oseba jo izberite, kot prikazuje slika št. 8.

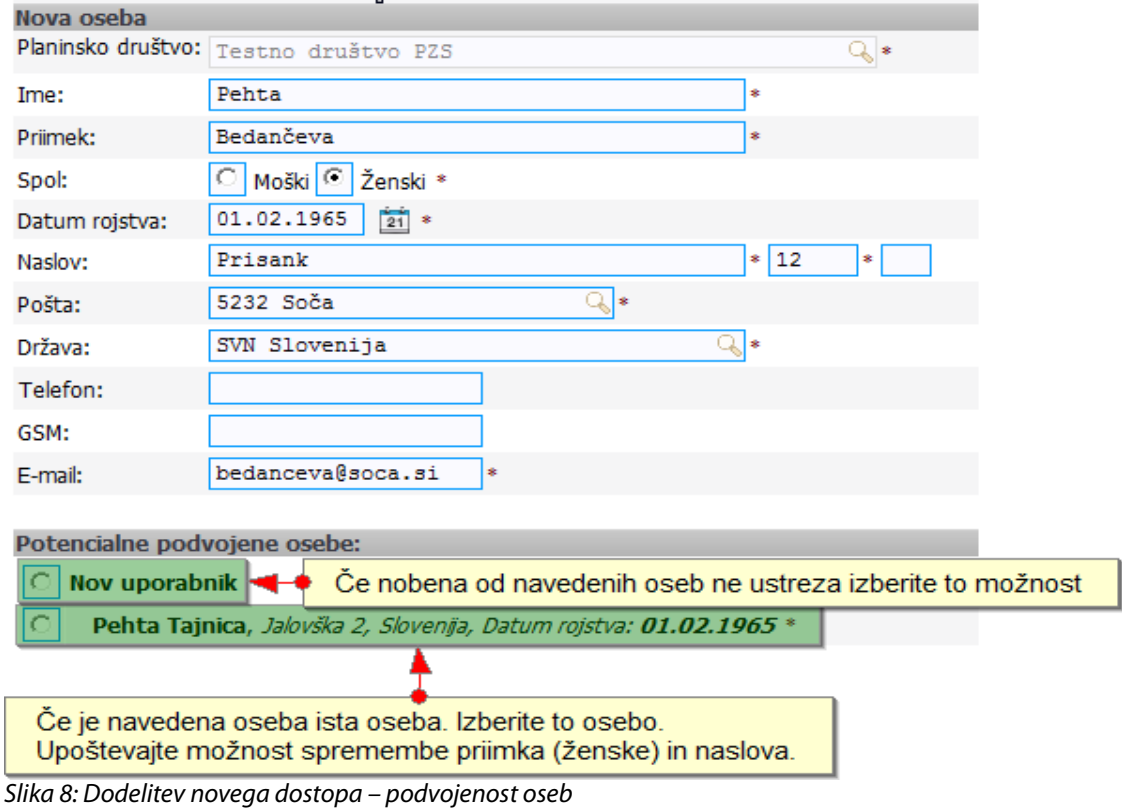

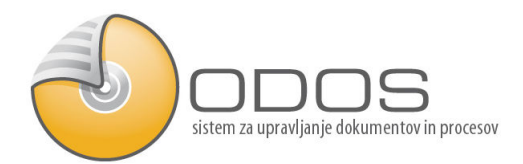

### 3.1.2. Delitev novega dostopa – opredelitev dostopa

Kot prikazuje slika št. 9 izberete nivo dostopa s klikom na kvadratek pred nivojem dostopa. S klikom na "V tiskanje zahtevka" potrdite in nadaljujete na naslednji korak – tiskanje zahtevka in izjave.

Klik na "Zavrni/poprava podatkov" vas vrne nazaj na popravljanje podatkov osebe.

Klik na "Storno" vam cel zahtevek stornira.

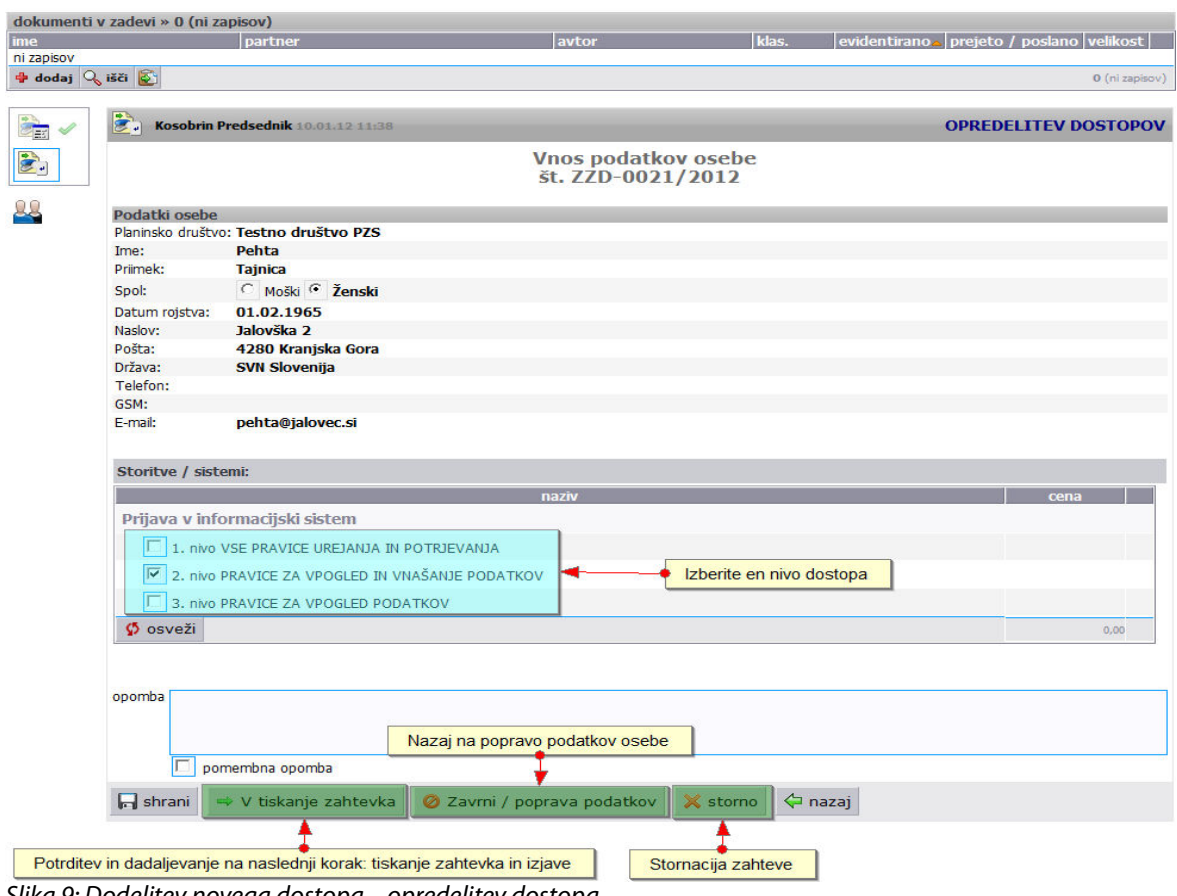

Slika 9: Dodelitev novega dostopa – opredelitev dostopa

### 3.1.3. Delitev novega dostopa – tiskanje zahtevka

S klikom na "V tiskanje zahtevka" nadaljujete na tiskanje zahtevka (slika št. 10), kjer s klikom na priponko odprete zahtevo za dostop in jo natisnete ter podpišete oziroma priskrbite podpis. Na dnu zaslona sta možnosti "Potrdi", ki po kliku posreduje zahtevek na PZS in možnost "Storno", ki zahtevek stornira.

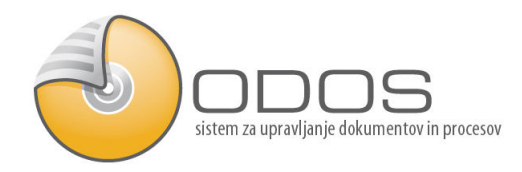

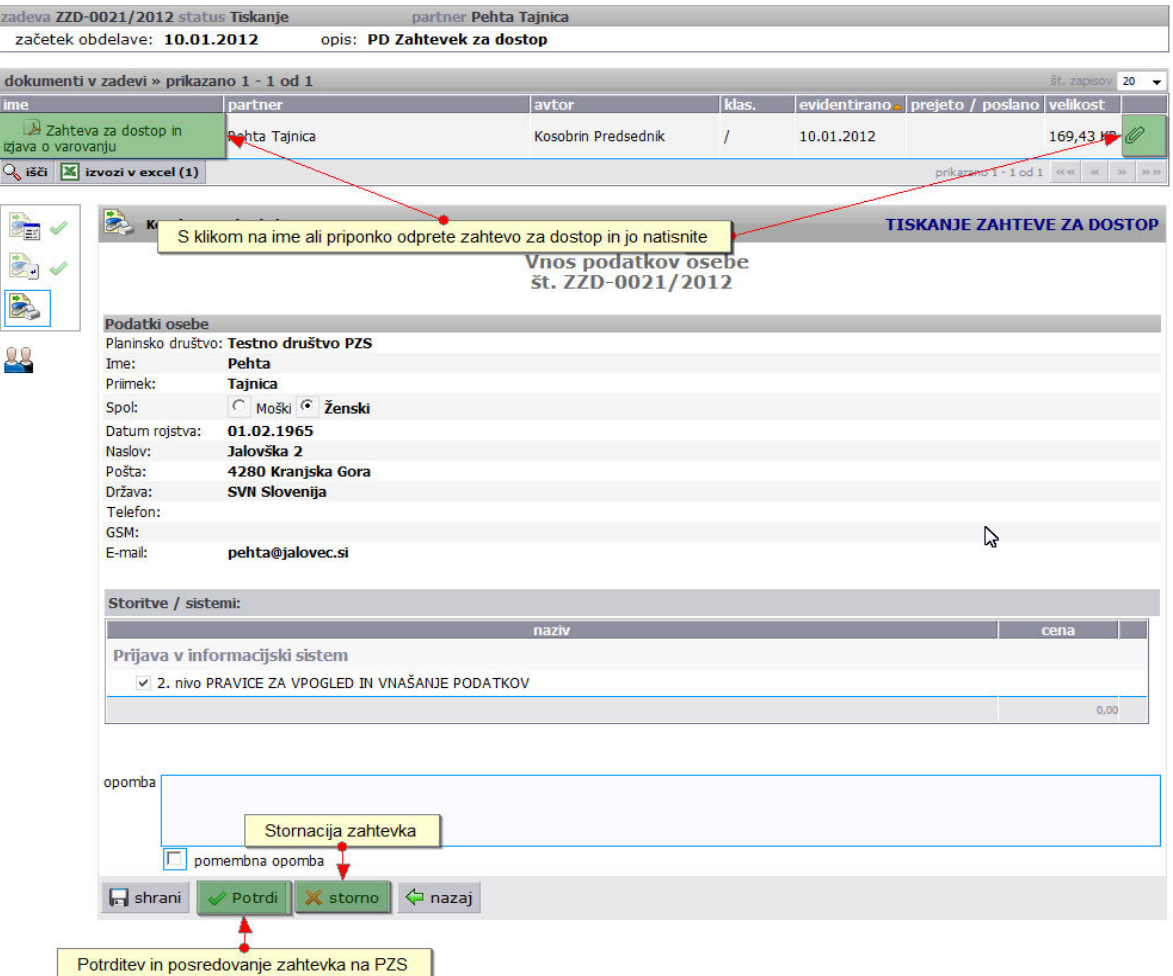

Slika 10: Dodelitev novega dostopa – tiskanje zahtevka

### 3.1.4. Dodelitev novega dostopa – posredovanje zahtevka

Podpisano izjavo (kopijo), ki ste jo pred tem natisnili posredujete na PZS in sicer možnosti so:

- Po pošti,
- Po elektronski pošti (scan: sivinsko, 300 DPI): portal@pzs.si,
- V sistem (scan: sivinsko, 300 DPI),
- Scan lahko vsebuje več izjav skupaj.

Prosimo, da zaradi lažjega prepoznavanja črtnih kod naredite zajem dokumentov (skeniranje) v ločljivosti 300 DPI in sivinski barvni shemi. Tudi uporaba premočne kompresije (JPEG) ni priporočljiva. Ko bodo datoteke v sistemu, jih bo sistem ustrezno optimiral.

### **3.1.4.1. Nalaganje datotek za elektronsko pošiljanje:**

S klikom na področje "Članstvo in članarine" in potem na podpodročje "Nalaganje datotek" se odpre okno za dodajanje datotek, kot prikazuje slika št. 11. S klikom na "Dodaj" se odpre obrazec za vnos potrebnih podatkov.

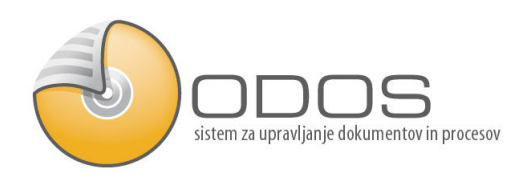

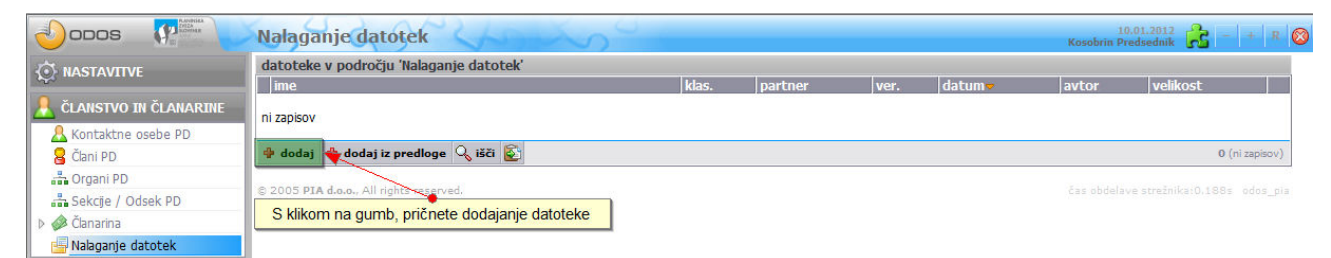

Slika 11: Nalaganje datotek - dodelitev novega dostopa

Če kliknete na "Browse" oziroma "Prebrskaj" imate možnost poiskat datoteko, ki jo že imate v vašem računalniku. S klikom na gumb kjer je narisan skener pa pomeni, da boste neposredno skenirali v sistem (slika št. 12)

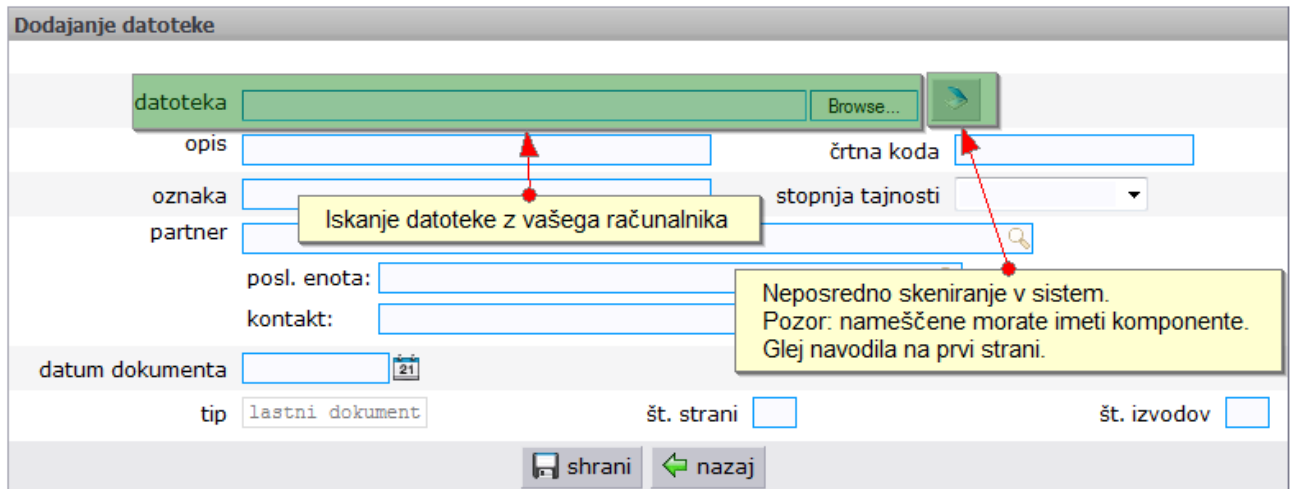

Slika 12: Nalaganje datotek za elektronsko pošiljanje – dodelitev novega dostopa

### 3.1.5. Delitev novega dostopa – prejem obvestila

Ob aktivaciji dostopa s strani PZS (pogoj podpisana izjava) prejmete obvestilo po elektronski pošti in sicer:

- Društvo dobi: prvi del gesla,
- Pooblaščena oseba: uporabniško ime in drugi del gesla.

Vsak uporabnik odgovarja za podatke. Gesla se ne posoja. Vsakemu, ki bo delal v sistemu priskrbite svoj dostop.

### 3.1.6. Odvzem dostopa – izbira osebe

S klikom na področje "Nastavitve" in potem na podpodročje "Urejanje dostopov" se vam odpre okno za urejanje dostopov, kot prikazuje slika št. 13.

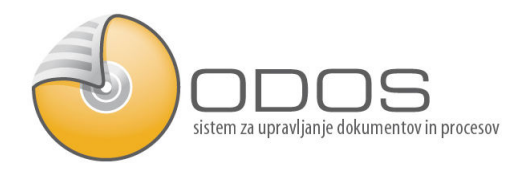

| <b>O NASTAVITVE</b>                | Urejanje dostopov                                                 | št. zapisov 5                         |                                   |                                                                            |  |
|------------------------------------|-------------------------------------------------------------------|---------------------------------------|-----------------------------------|----------------------------------------------------------------------------|--|
| <b>EE Podatki PD</b>               | zadeva<br>opis<br>status datum                                    | partner                               | nosilec                           | nosilni dokumenti                                                          |  |
| Društveni cenik                    | 10.01.2012 ZZD-0022/2012 PD Zahtevek za dostop<br>E<br>蘭          |                                       | Kosobrin<br>Predsednik            |                                                                            |  |
| Dostopi<br>8 1. n. Celotni dostopi | 10.01.2012 ZZD-0021/2012 PD Zahtevek za dostop<br>ä<br>$\geq$     | Pehta Tajnica                         | Kosobrin<br>Predsednik            |                                                                            |  |
| 2. n. Dostopi za urejanje          | 10.01.2012 ZZD-0020/2012 PD Zahtevek za dostop<br>$\bullet$       | Kosobrin Predsednik                   | <b>INFOS Storitveni</b>           | Zahteva za                                                                 |  |
| 3. n. Dostopi za vpogled           |                                                                   |                                       | center                            | dostop in izjava o<br>varovanju                                            |  |
| Urejanje dostopov                  | 6 国<br>10.01.2012 ZZD-0020/2012 PD Zahtevek za dostop             |                                       | Joža Gozdni                       |                                                                            |  |
| CLANSTVO IN ČLANARINE              | 10.01.2012 ZOD-0003/2012 PD Odvzem dostopa                        | Joža Gozdni (Administrator<br>System) | <b>INFOS Storitveni</b><br>center |                                                                            |  |
|                                    | Dodaj zahtevek za odvzem <b>+ Dodaj zahtevek za dostop</b> Q išči |                                       |                                   | prikazano 1 - 5 od 10   et et   $\mathbf{w}$   $\mathbf{w}$   $\mathbf{w}$ |  |
| $\infty$ odjava                    |                                                                   |                                       |                                   |                                                                            |  |

Slika 13: Urejanje dostopov

S klikom na " Dodaj zahtevek za odvzem" se prične postopek za odvzem dostopa. Na desni strani v zahtevku za odvzem (slika št. 14) izberete osebo, ki ji želite odvzeti dostop in s klikom na "V izvedbo" potrdite vnesene podatke in odvzem dostopa. S klikom na "Prekliči" prekličete zahtevek.

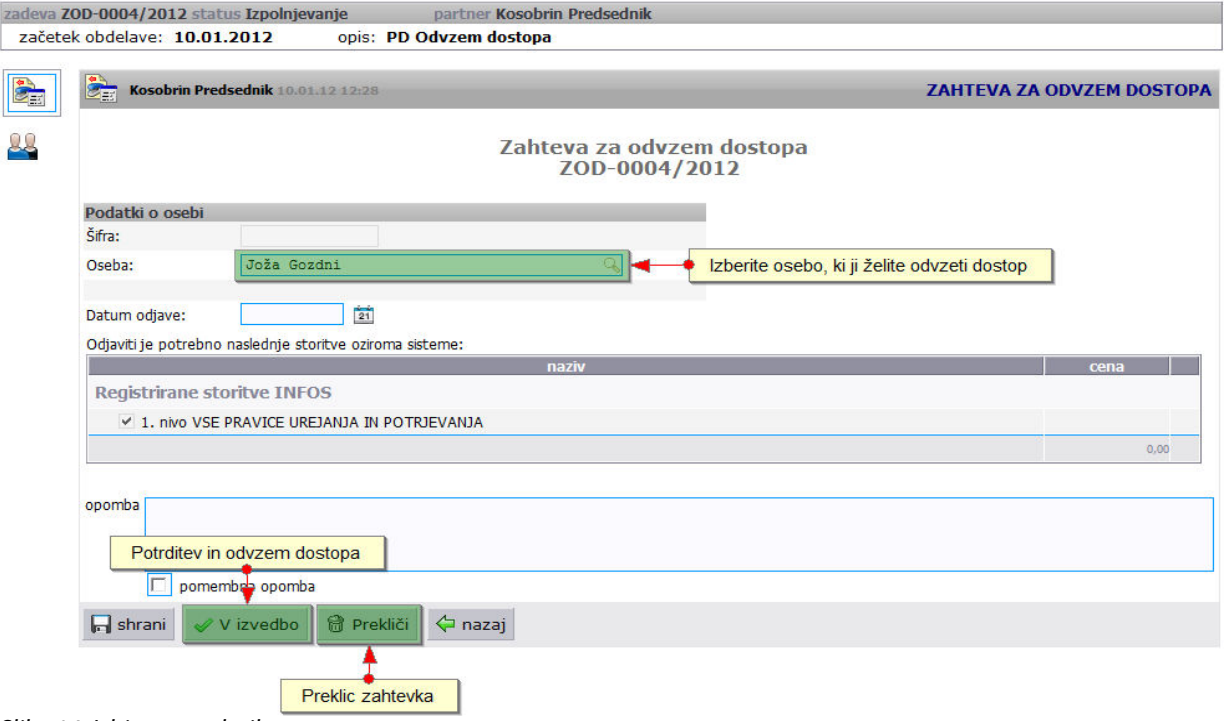

Slika 14: Izbira uporabnika

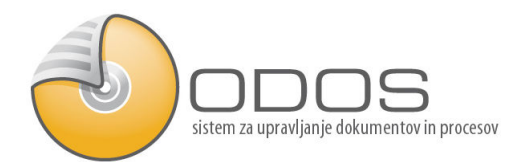

# 4. Članarine

### 4.1. Društveni cenik

V sistem je že vnesen cenik po priporočilu PZS. Društvo ima možnost, da si vnese svoje cene za posamezne članarine. To storite tako, da kliknete na področje "Nastavitve" in potem na pod področje "Društveni cenik". Na desni strani se pojavi okno "Društveni cenik članarin". S klikom na "Dodaj" sprožimo postopek dodajanja članarine (slika št. 15). Odpre se okno s padajočim menijem (slika št. 16), kjer izberete vrsto članarine. V polje "Društvena cena" vpišete svojo ceno. S klikom na "Dodaj" potrdite vnos, kot prikazuje (slika št. 17).

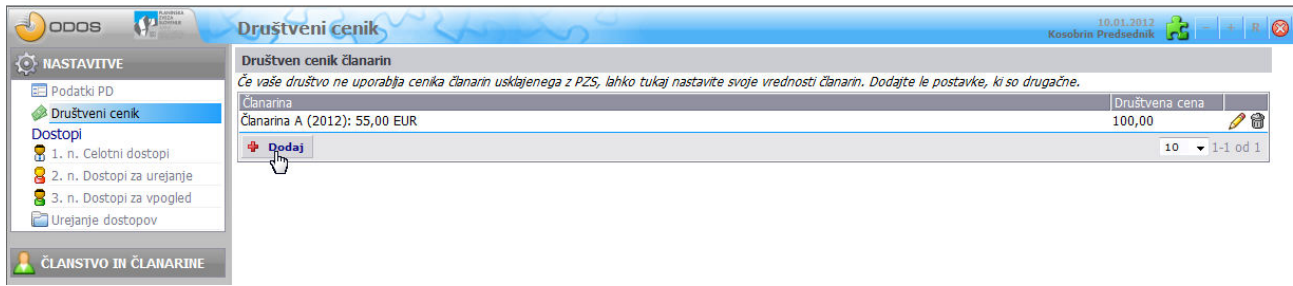

Slika 15: Dodajanje društvenega cenika

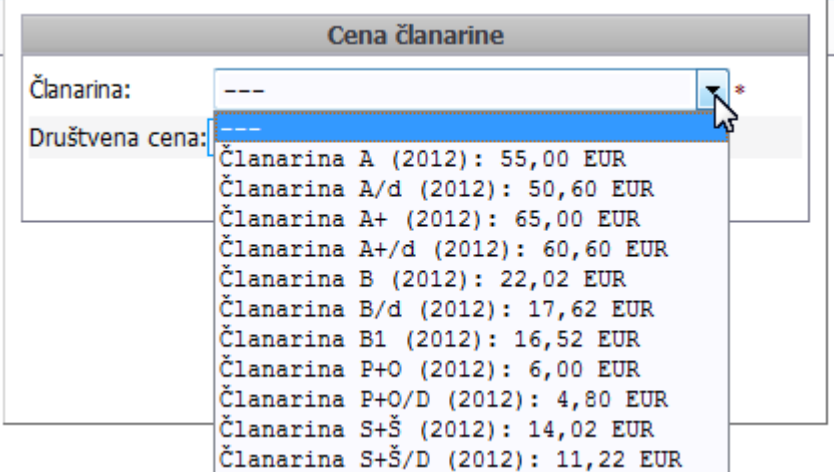

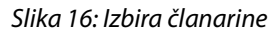

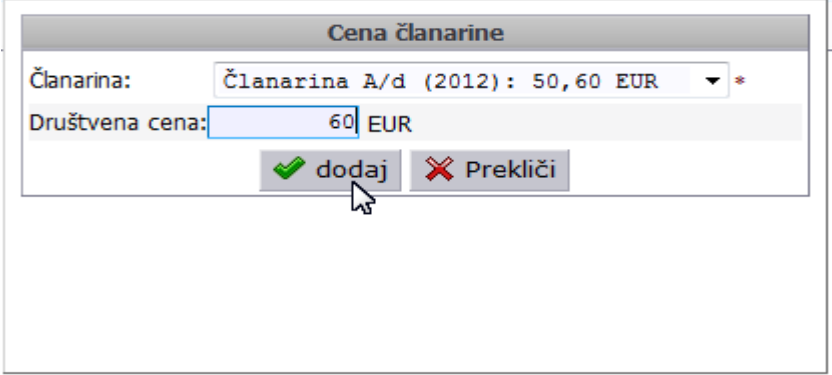

Slika 17: Vnos društvene cene

Navodila za uporabo

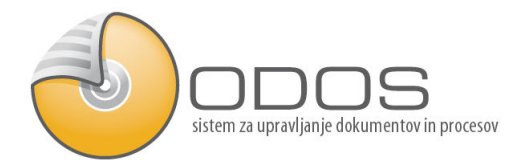

# 4.2. Članarine: pristopna izjava v sistemu

- Pristopna izjava se lahko izpolni za novo osebo.
- Pristopna izjava se lahko izpolni za obstoječo osebo:
	- Osebe, ki so bile vnesene zaradi dostopa do portala.
	- Osebe lahko uvozite iz excela.
- Postopek dodajanja:
	- Vnos podatkov pristopne izjave.
	- Tiskanje pristopne izjave (potrdila o plačilu).
	- Zajem podpisane izjave.

### 4.2.1. Članarina pristopna izjava v sistemu – vnos

V področju "Članstvo in članarine" kliknite na pod področje "Pristopne izjave članov". Izberite "Vnos pristopne izjave za člane", prične se postopek dodajanja člana in članarine, kot prikazuje slika št. 18.

| $\left( 2, 1, \ldots \right)$<br><b>ODOS</b> | Pristopne izjave članov                                                    |               |             | Kosobrin Predsednik $\begin{bmatrix} 10.01.2012 \\ 1.2012 \end{bmatrix}$ - $+$ R |
|----------------------------------------------|----------------------------------------------------------------------------|---------------|-------------|----------------------------------------------------------------------------------|
| <b>O NASTAVITVE</b>                          | <b>D</b> Zadeva uspešno zbrisana. (10.01.2012, 13:18:26)                   |               |             |                                                                                  |
| ČLANSTVO IN ČLANARINE                        | Pristopne izjave članov                                                    |               |             | $\frac{1}{2}$ t. zapisov 20 $\blacktriangleright$                                |
| Kontaktne osebe PD                           | $ \textsf{status} \textsf{datum}$<br>lopis<br>zadeva                       | partner       | nosilec     | nosilni dokumenti                                                                |
| <b>&amp;</b> Člani PD                        | 4 10.01.2012 PIC-0023/2012 Pristopna izjava za člana - vnos                |               | Joža Gozdni |                                                                                  |
| <b>Contract PD</b>                           | 10.01.2012 PIC-0018/2012 Pristopna izjava za člana - vnos<br>$\Rightarrow$ | Micka Gozdna  | Joža Gozdni |                                                                                  |
| Sekcije / Odsek PD                           | 09.01.2012 PIC-0015/2012 Pristopna izjava za člana - vnos<br>南西            | Franci Gozdni | Joža Gozdni |                                                                                  |
| ▲ <i>S</i> ianarina                          |                                                                            |               |             |                                                                                  |
| Pristopne izjave članov                      | + Vnos pristopne izjave za člana   Q išči                                  |               |             | prikazano 1 - 3 od 3   « «   «   »   » »                                         |
| Uvoz pristopnih izjav                        | Legenda<br>Vnos pristopne izjave za člana                                  |               |             |                                                                                  |
| Pristopne izjave (ročne)                     |                                                                            |               |             |                                                                                  |
| Zahtevek za tiskanje pristopni               | @ 2005 PIA d.o.o., All rights reserved.                                    |               |             | čas obdelave strežnika: 0.032s odos pia                                          |
| Nalaganje datotek                            | S klikom miške pričnete nov postopek dodajanja člana in članarine          |               |             |                                                                                  |

Slika 18: Pričetek vnosa pristopne izjave

Na začetku izberete ali bo vnos obstoječe ali nove osebe. Vsa polja označena z zvezdico so obvezna.

Polje "Član drugega društva" označite, če je oseba član tudi drugih društev. Iz padajočega menija izberete eno ali več društev, kot prikazuje slika št. 19.

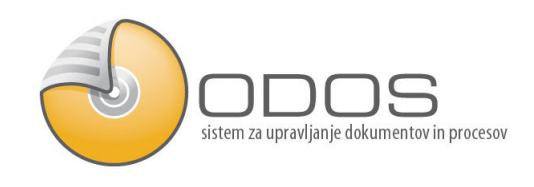

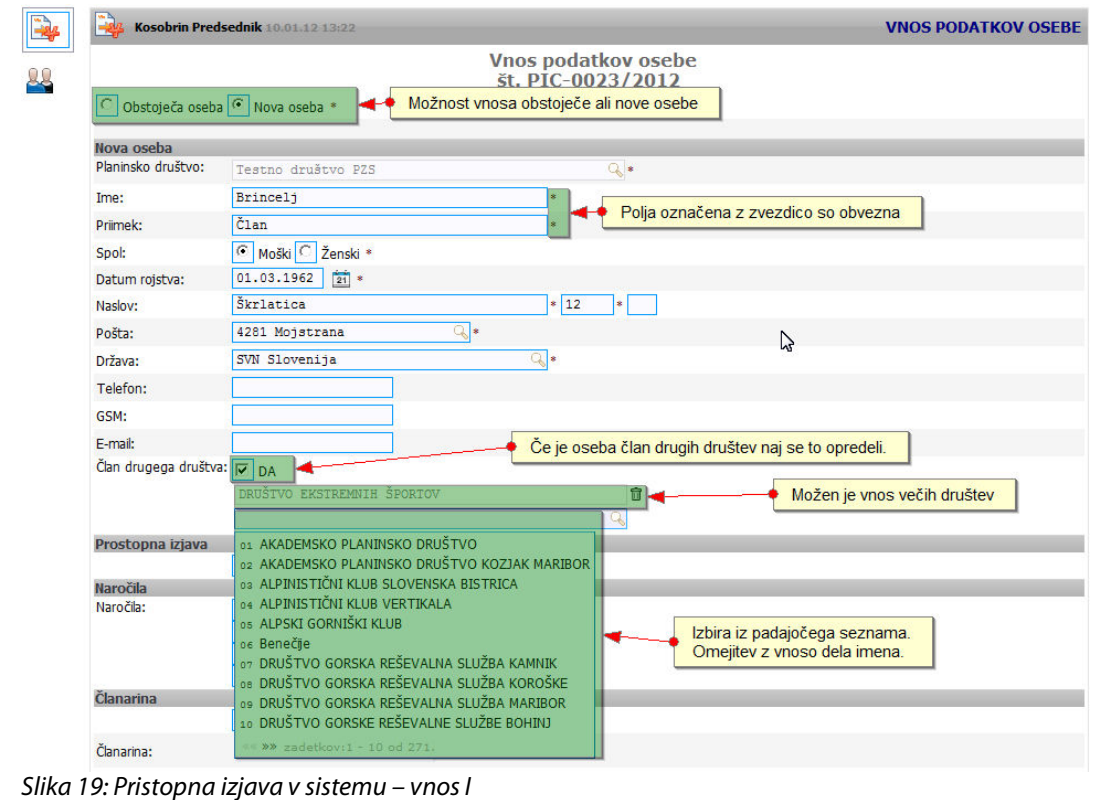

Če že imate podpisano pristopno izjavo označite polje "Obstoječa pristopna izjava". Drugače pustite to polje prazno.

V področju "Naročila" označite morebitna naročila na novice oz. Planinski vestnik.

V področju "Članarina" označite "Opredelitev članarine", če je ta bila plačana. Pristopno izjavo lahko vnesete tudi brez članarine in članarino opredelite kasneje, kot prikazuje slika št. 20.

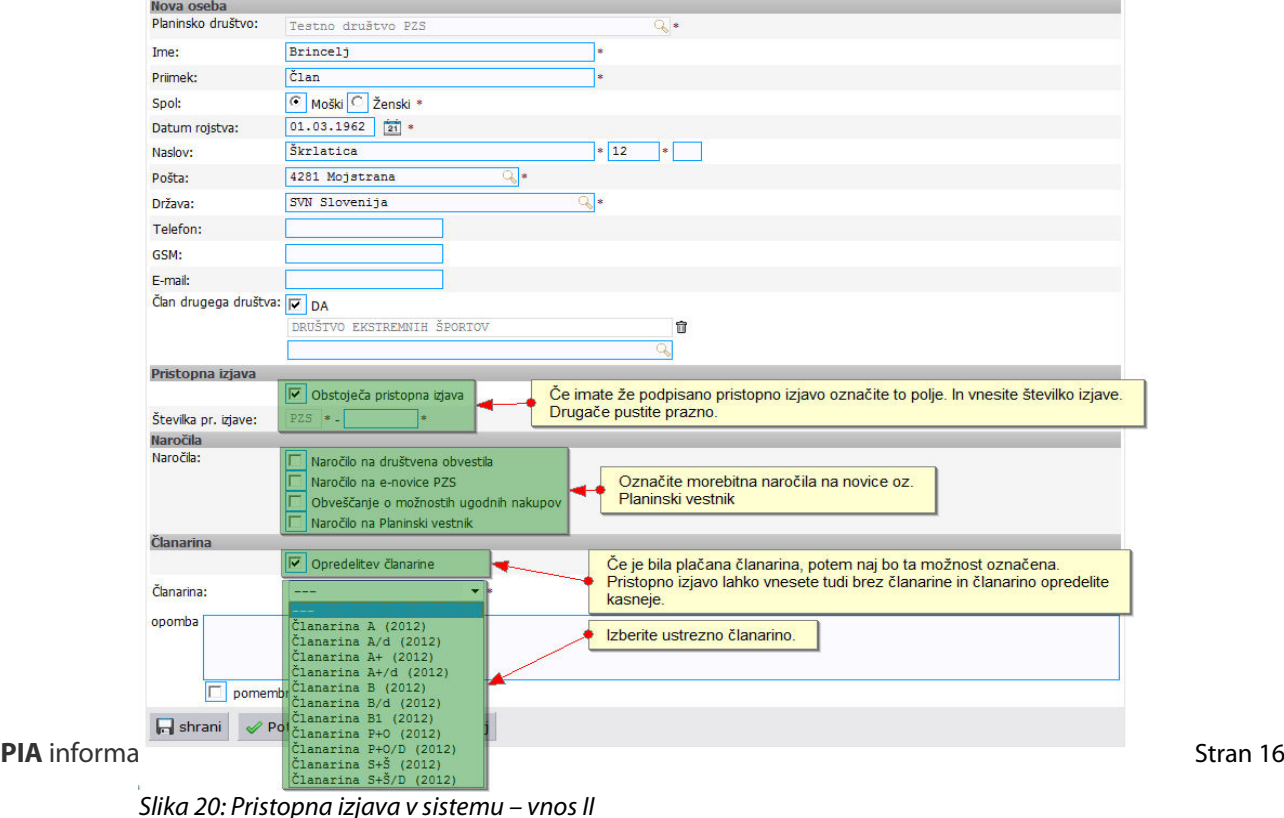

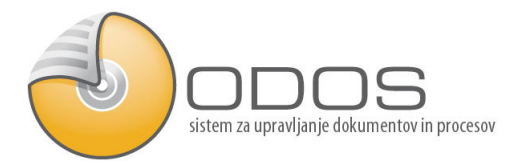

V primeru A in A+ članarin je Planinski vestnik že vključen v ceno. Če član ne želi prejemati Planinskega vestnika to označite tako, da izberete možnost "Brez planinskega vestnika". V tem primeru bo član dobil dobropis v vrednosti naročnine na Planinski vestnik v založbi PZS.

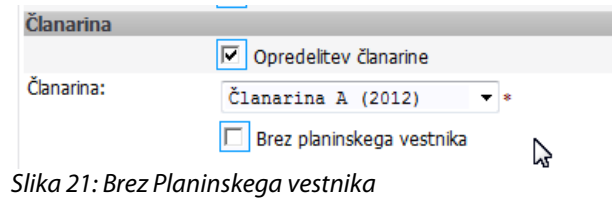

### 4.2.2. Članarine: Pristopna izjava v sistemu - podvojenost

Podatki, ki jih vnašate naj bodo pravilni, ker se ne sme uporabiti davčne ali EMŠO je potrebno omejiti podvojenost oseb s podatki, ki so zahtevani. Sistem pokaže možnost podvojenih oseb.. Če nobena navedena oseba, ki jo je sistem našel ne ustreza izberite "Nov uporabnik". Če je navedena oseba ista oseba jo izberite, kot prikazuje slika št. 21.

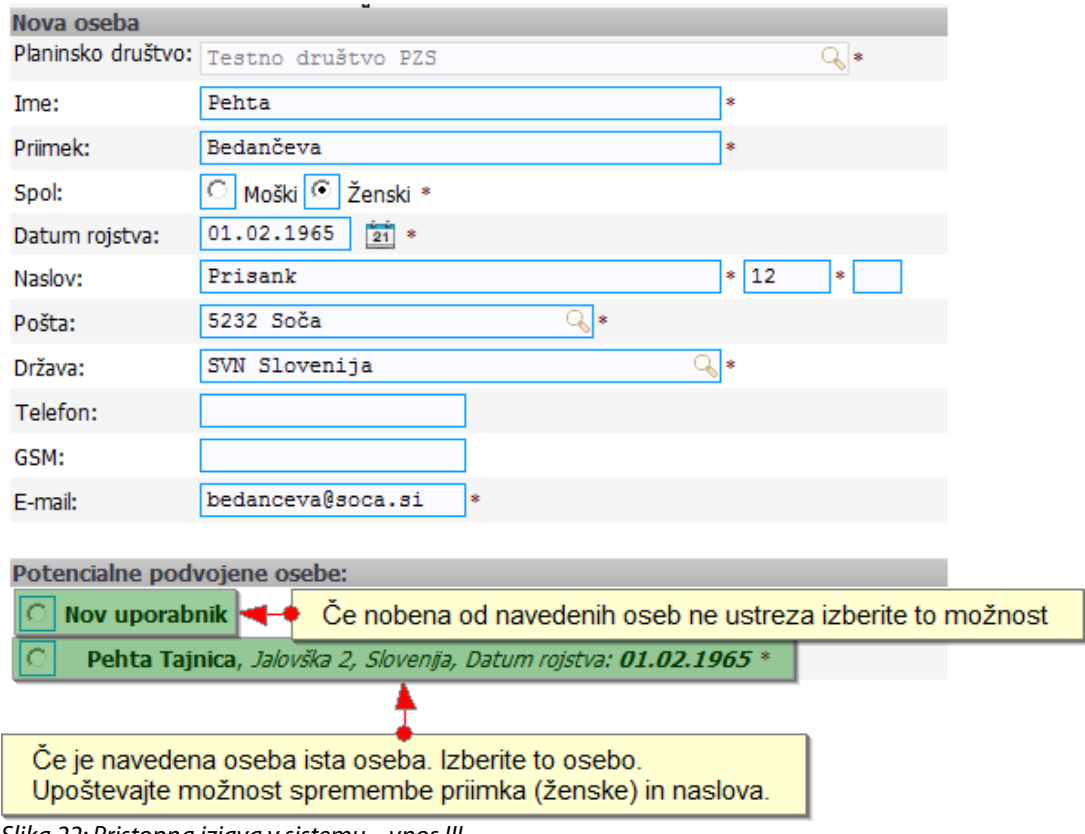

Slika 22: Pristopna izjava v sistemu – vnos III

S klikom na " Potrdi" nadaljujete na tiskanje izjave. S klikom na "Prekliči" prekličete vnos izjave in brisanje obrazca, kot prikazuje slika št. 22.

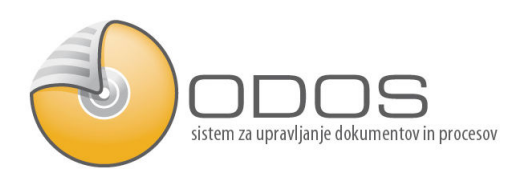

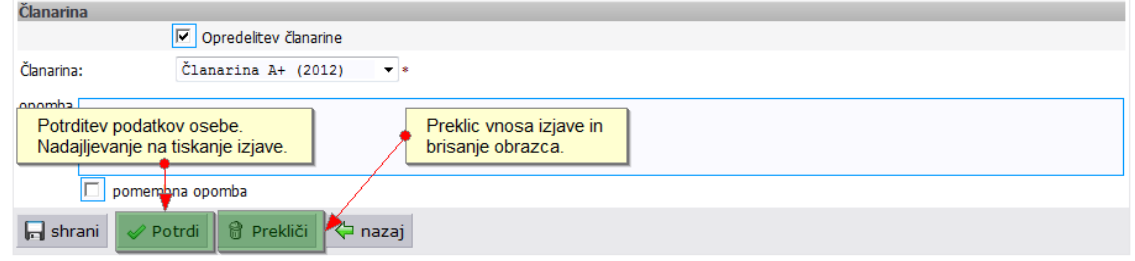

Slika 23: Možnosti vnosa v pristopno izjavo v sistemu

### 4.2.3. Članarine: Pristopna izjava v sistemu – tiskanje

S klikom na priponko odprete zahtevo za dostop in jo natisnete ter priskrbite podpis člana. Z gumbom "Zaključi" potrdite, da ste natisnili izjavo. Sistem bo v naslednjem koraku čakal na zajem elektronske kopije izjave.

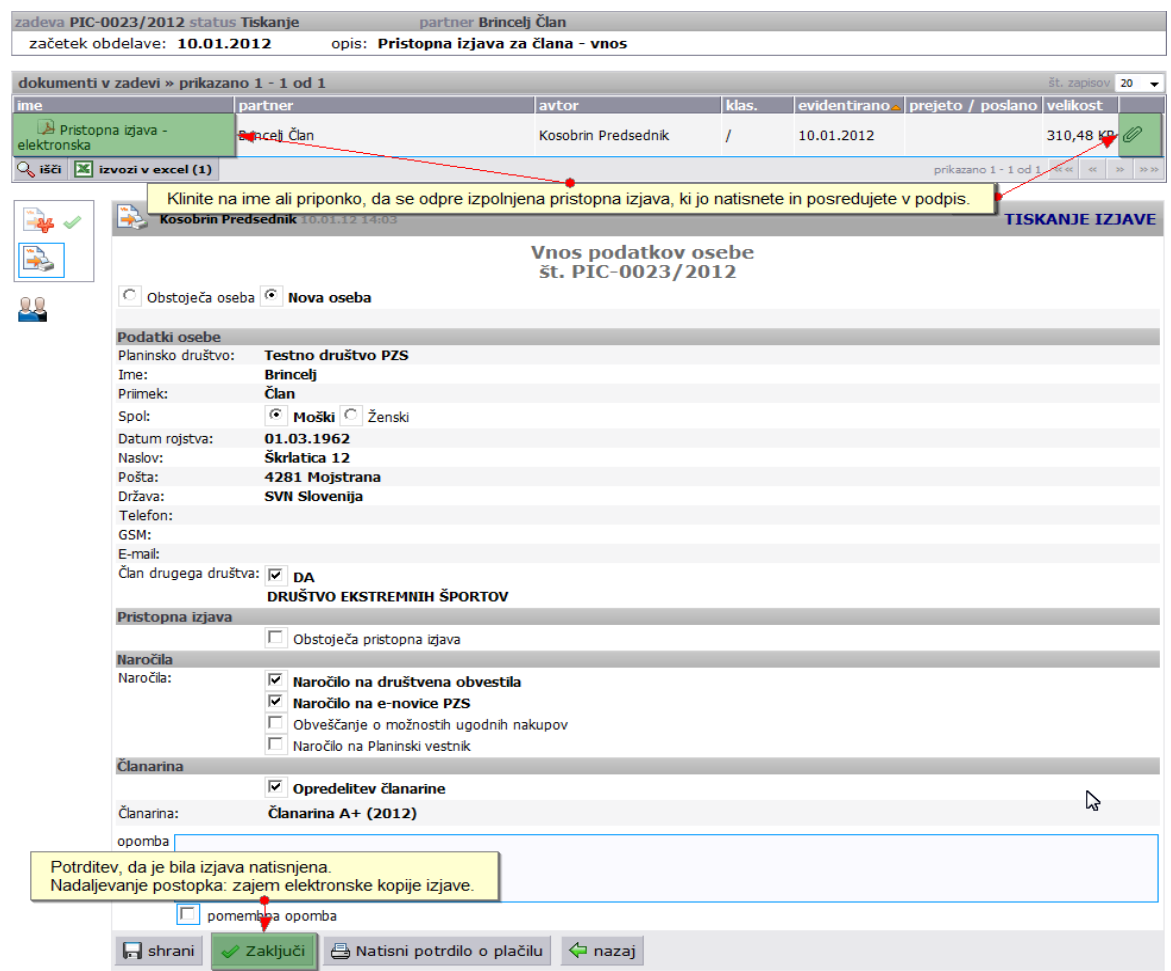

Slika 24: Pristopna izjava v sistemu - tiskanje

### 4.2.4. Članarine: Pristopna izjava v sistemu – posredovanje izjave

Podpisano izjavo (kopijo), ki ste jo pred tem natisnili posredujete na PZS in sicer možnosti so:

Navodila za uporabo

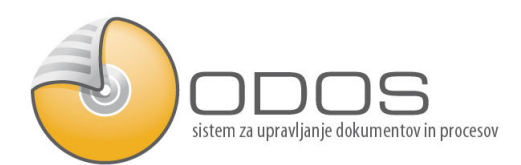

- Po pošti,
- Po elektronski pošti (scan: sivinsko, 300 DPI): portal@pzs.si,
- V sistem (scan: sivinsko, 300 DPI).

Scan lahko vsebuje več izjav skupaj

### **4.2.4.1. Nalaganje datotek za elektronsko pošiljanje:**

S klikom na "Nalaganje datotek", ki se nahaja v področju "Članstvo in članarine" se odpre okno za dodajanje datotek, kot prikazuje slika št. 24. S klikom na "Dodaj" se odpre obrazec za vnos potrebnih podatkov.

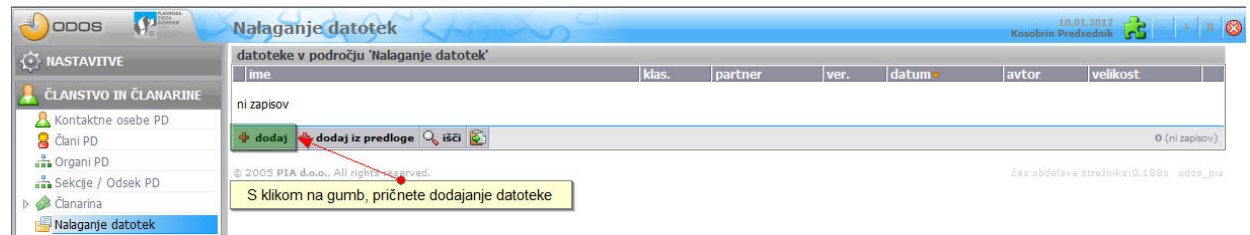

Slika 25: Nalaganje datotek – članarine (pristopna izjava)

Če kliknete na gumb "Browse" imate možnost poiskat datoteko, ki jo že imate v vašem računalniku. S klikom na gumb kjer je narisan scaner pa pomeni, da boste neposredno skenirali v sistem, kot kaže slika št. 25.

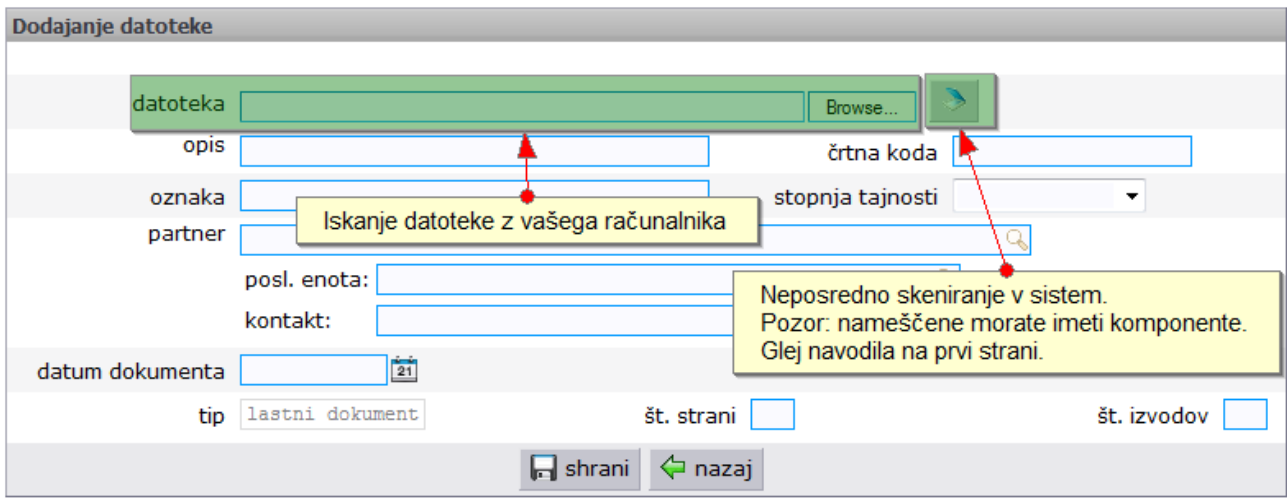

Slika 26: Nalaganje datotek za elektronsko pošiljanje – članarine (pristopna izjava)

# 4.2.5. Članarine: Uvoz pristopnih izjav

Pristopna izjava se lahko uvaža v za to pripravljen excel, slika št. 26.

• če je šifra pristopne izjave postavljena bo sistem uvozil kot pristopno izjavo

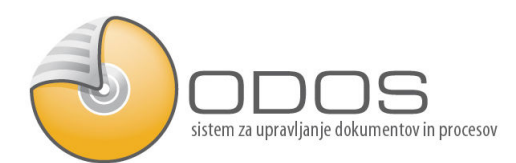

• če šifra pristopne izjave ni postavljena je samo kontakt

| <b>PERIOD</b><br>ODOS           | Uvoz pristopnih izjav                   |                              |        | $\mathbb{Z}$ | $10.01.2012$ $\overline{3}$<br>Kosobrin Predsednik (Administrator System) | $T - + R$                          |
|---------------------------------|-----------------------------------------|------------------------------|--------|--------------|---------------------------------------------------------------------------|------------------------------------|
| $\Diamond$ NASTAVITVE           | Uvoz pristopnih izjav                   |                              |        |              |                                                                           |                                    |
| ČLANSTVO IN ČLANARINE           | planinsko društvo Testno društvo PZS    |                              |        |              |                                                                           |                                    |
| & Kontaktne osebe PD            | datoteka:                               |                              | Browse |              |                                                                           |                                    |
| <b>&amp;</b> Člani PD           |                                         | $\blacktriangleright$ naprej |        |              |                                                                           |                                    |
| and Organi PD                   |                                         |                              |        |              |                                                                           |                                    |
| Sekcje / Odsek PD               |                                         |                              |        |              |                                                                           |                                    |
| <b>4</b> Članarina              | @ 2005 PIA d.o.o., All rights reserved. |                              |        |              |                                                                           | čas obdelave strežnika:Os odos pla |
| Pristopne izjave članov         |                                         |                              |        |              |                                                                           |                                    |
| Uvoz pristopnih izjav           |                                         |                              |        |              |                                                                           |                                    |
| Pristopne izjave (ročne)        |                                         |                              |        |              |                                                                           |                                    |
| Zahtevek za tiskanje pristopnih |                                         |                              |        |              |                                                                           |                                    |
| Nalaganje datotek               |                                         |                              |        |              |                                                                           |                                    |

Slika 27: Uvoz pristopnih izjav

# 4.3. Članarine: Društvene pristopne izjave

Postopek:

- naložiti izjave v sistem,
- Uvoz podatkov (opcijsko),
- Evidentiranje izjav.

### 4.3.1. Članarine: Društvene pristopne izjave – nalaganje

Podpisano izjavo (kopijo), ki ste jo pred tem natisnili posredujete na PZS in sicer možnosti so:

- Po pošti,
- Po elektronski pošti (scan: sivinsko, 300 DPI): portal@pzs.si,
- V sistem (scan: sivinsko, 300 DPI),

Scan lahko vsebuje več izjav skupaj

### **4.3.1.1. Nalaganje datotek za elektronsko pošiljanje:**

S klikom na "Nalaganje datotek", ki se nahaja pod "Članstvo in članarine" se odpre okno za dodajanje datotek, kot prikazuje slika št. 27. S klikom na "Dodaj" se odpre obrazec za vnos potrebnih podatkov.

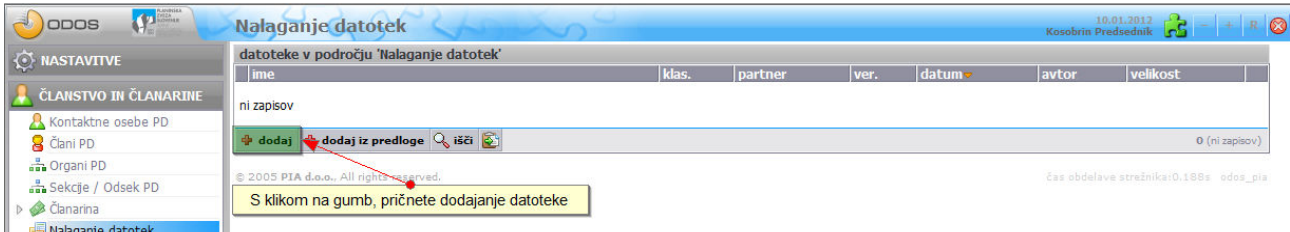

Slika 28: Nalaganje datotek – članarine (društveno pristopna izjava)

Če kliknete na "Browse" imate možnost poiskat datoteko, ki jo že imate v vašem računalniku. S klikom na gumb kjer je narisan scaner pa pomeni, da boste neposredno skenirali v sistem (slika št. 28)

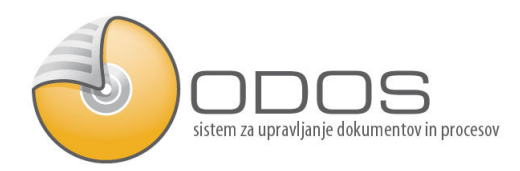

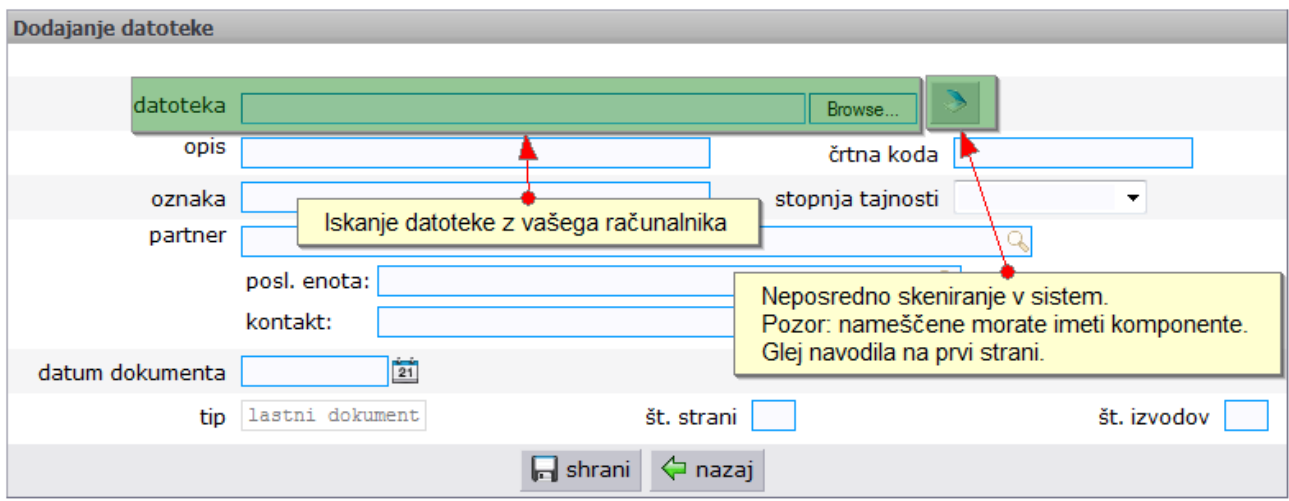

Slika 29 Nalaganje datoteke za elektronsko pošiljanje – članarine (društveno pristopna izjava)

### 4.3.2. Članarine: Društvene pristopne izjave – evidentiranje

Naložene izjave se bodo prikazale v mapi "Pristopne izjave (ročne)", kot prikazuje slika št. 29. S klikom na ikono na desni strani se prične evidentiranje. Za dano izjavo se vnesejo podatki obstoječe ali nove osebe.

| <b>O NASTAVITVE</b>                                                                | datoteke v področju 'Pristopne izjave (ročne)' » prikazano 1 - 10 od 10 |                                                                                                  |                     |                     | št. zapisov 20 -                      |                  |  |
|------------------------------------------------------------------------------------|-------------------------------------------------------------------------|--------------------------------------------------------------------------------------------------|---------------------|---------------------|---------------------------------------|------------------|--|
|                                                                                    | zap. št. ime                                                            | klas. ver. datum                                                                                 |                     | velikost            | avtor                                 |                  |  |
| <b>ČLANSTVO IN ČLANARINE</b><br>Kontaktne osebe PD                                 | 12 PDPZS_9[1].pdf                                                       | S klikom na to ikono se prične evidentiranje.<br>Za dano izjavo se vnesejo podatki obstoječe ali |                     |                     | 105                                   |                  |  |
| <b>&amp;</b> Člani PD                                                              | 11 PDPZS_8[1].pdf                                                       | nove osebe.<br>wmmerrech                                                                         |                     |                     |                                       | $\emptyset$      |  |
| - Organi PD<br>Obdelane izjave se bodo prikazale v tej mapi.                       | $r[1]$ pdf                                                              | v.1                                                                                              | 10.01.2012<br>14:24 | 740,48<br><b>KB</b> | <b>System</b><br><b>Administrator</b> | $\mathscr{O}$    |  |
| ▲ Članarina<br>Pristopne izjave članov                                             | $9$ PDPZS_6[1].pdf                                                      | V.1                                                                                              | 10.01.2012<br>14:23 | 755.02<br><b>KB</b> | <b>System</b><br><b>Administrator</b> | 05               |  |
| Uvoz pristomih izjav<br>Pristopne izjave (ročne)<br>Zahtevek za tiskanje pristopni | $8$ PDPZS_5[1].pdf                                                      | V.1                                                                                              | 10.01.2012<br>14:23 | 752,80<br><b>KB</b> | <b>System</b><br>Administrator        | $\mathscr{O}$ to |  |
|                                                                                    | $7$ PDPZS 4[1].pdf                                                      | v.1                                                                                              | 10.01.2012<br>14:23 | 757,19<br><b>KB</b> | <b>System</b><br><b>Administrator</b> | $\mathscr{O}$ to |  |
| Nalaganje datotek                                                                  | $6$ PDPZS_3[1].pdf                                                      | v.1                                                                                              | 10.01.2012<br>14:12 | 738,59<br><b>KB</b> | <b>System</b><br><b>Administrator</b> | $\mathscr{O}$ to |  |
| $\times$ odjava                                                                    | $5 \triangleright$ PDPZS_2[1].pdf                                       | v.1                                                                                              | 10.01.2012<br>14:12 | 737,13<br><b>KB</b> | <b>System</b><br><b>Administrator</b> | $\mathscr{O}$ to |  |
|                                                                                    | $4$ PDPZS_1[1] pdf                                                      | V.1                                                                                              | 10.01.2012<br>14:11 | 760,59<br><b>KB</b> | <b>System</b><br><b>Administrator</b> | $\mathscr{O}$ to |  |
|                                                                                    | <b>Test</b><br>з                                                        | V.1                                                                                              | 10.01.2012<br>04:35 |                     | <b>System</b><br><b>Administrator</b> | $\mathscr{P}$ to |  |

Slika 30: Društvene pristopne izjave - evidentiranje

### Navodila za uporabo

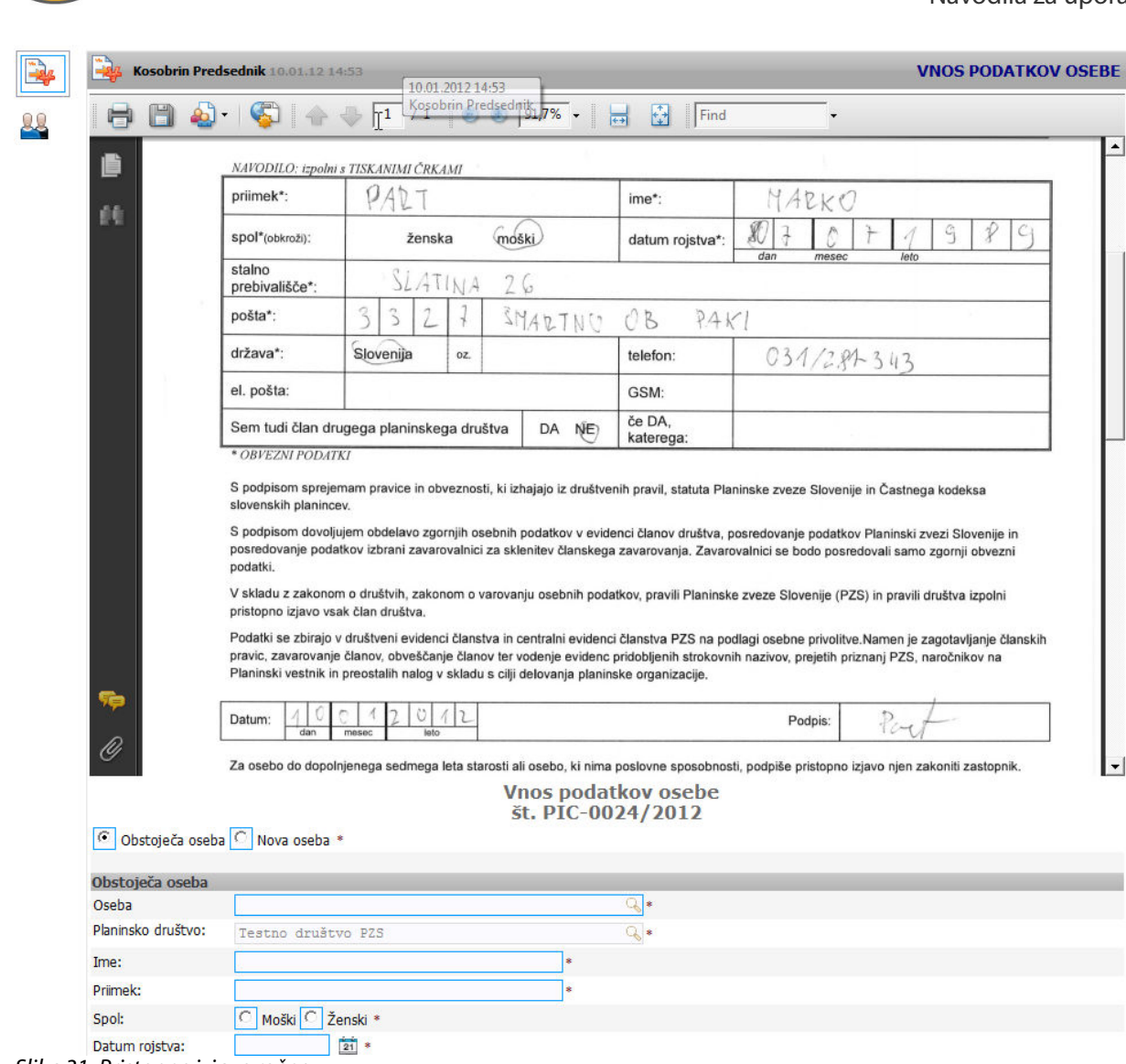

Slika 31: Pristopne izjave ročne

### 4.4. Članarine: "Bianko pristopne izjave"

sistem za upravljanje dokumentov in procesov

Postopek:

- Tiskanje izjav
- Uvoz podatkov ( Uporaba številk pristopnih izjav)
- Zajem izjav

### 4.4.1. Tiskanje izjav

Kliknemo na področje "Članstvo in članarine" in potem na pod področje "Zahtevek za tiskanje pristopnih izjav". Izberemo gumb "Dodaj zahtevek za tiskanje, kot kaže slika št. 31.

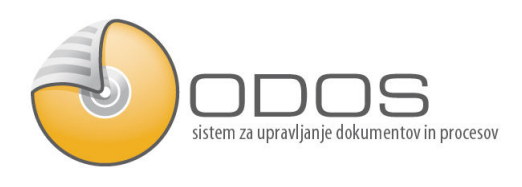

| $\mathbf{P}$<br>ODOS                                | Zahtevek za tiskanje pristopnih izjav                                                 |                             | 10.01.2012<br>Kosobrin Predsednik              |  |  |
|-----------------------------------------------------|---------------------------------------------------------------------------------------|-----------------------------|------------------------------------------------|--|--|
| <b>WASTAVITVE</b>                                   | Zahtevek za tiskanje pristopnih izjav<br>št. zapisovi 20 v                            |                             |                                                |  |  |
|                                                     | zadeva<br>opis<br>status datum                                                        | <b>Dartner</b>              | nosilec                                        |  |  |
| ČLANSTVO IN ČLANARINE                               | 10.01.2012 ZPIC-0004/2012 Zahtevek za tiskanje pristopnih izjav članov PD<br><b>B</b> | <b>Administrator System</b> | Administrator System<br>0                      |  |  |
| Kontaktne osebe PD                                  | 10.01.2012 ZPIC-0003/2012 Zahtevek za tiskanje pristopnih izjav članov PD             | Administrator System        | Administrator System                           |  |  |
| <b>&amp;</b> Člani PD<br>organi PD                  | 09.01.2012 ZPIC-0003/2012 Zahtevek za tiskanje pristopnih izjav članov PD<br>Ð<br>E   | <b>Administrator System</b> | Administrator System<br>0                      |  |  |
| Sekcije / Odsek PD                                  | Prilčetek postopka tiskanja<br>B<br>tahtevek za tiskanje pristopnih izjav članov PD   | <b>Administrator System</b> | <b>Administrator System</b><br>0               |  |  |
| $\triangle$ Clanarina                               | 08.01.2012 ZPIC-0001/2012 Zahtevek za tiskanje pristopnih izjav članov PD<br>骨骨       | <b>Administrator System</b> | Administrator System                           |  |  |
| Pristopne izjave članov<br>Uvoz pristopnih izjav    | Dodaj zahtevek za tiskanje pristopnih izjav Q išči                                    |                             | prikazano 1 - 5 od 5   et et   et   >>   >> >> |  |  |
| Pristopne izjave (ročne)                            | Legenda                                                                               |                             |                                                |  |  |
| Zahtevek za tiskanje pristopni<br>Nalaganje datotek | @ 2005 PIA d.o.o., All rights reserved.                                               |                             | čas obdelave strežnika: 0.031s odos pia        |  |  |

Slika 32: Zahtevek za tiskanje pristopnih izjav

### 4.4.2. Članarine: "Bianko pristopne izjave" - priprava

Izberite možnost "Bianko pristopne izjave" in v polje "Določitev števila bianko izjav" vnesete število izjav, ki naj jih sistem pripravi. Nato shranite in kliknite gumb "Kreiraj pristopne izjave".

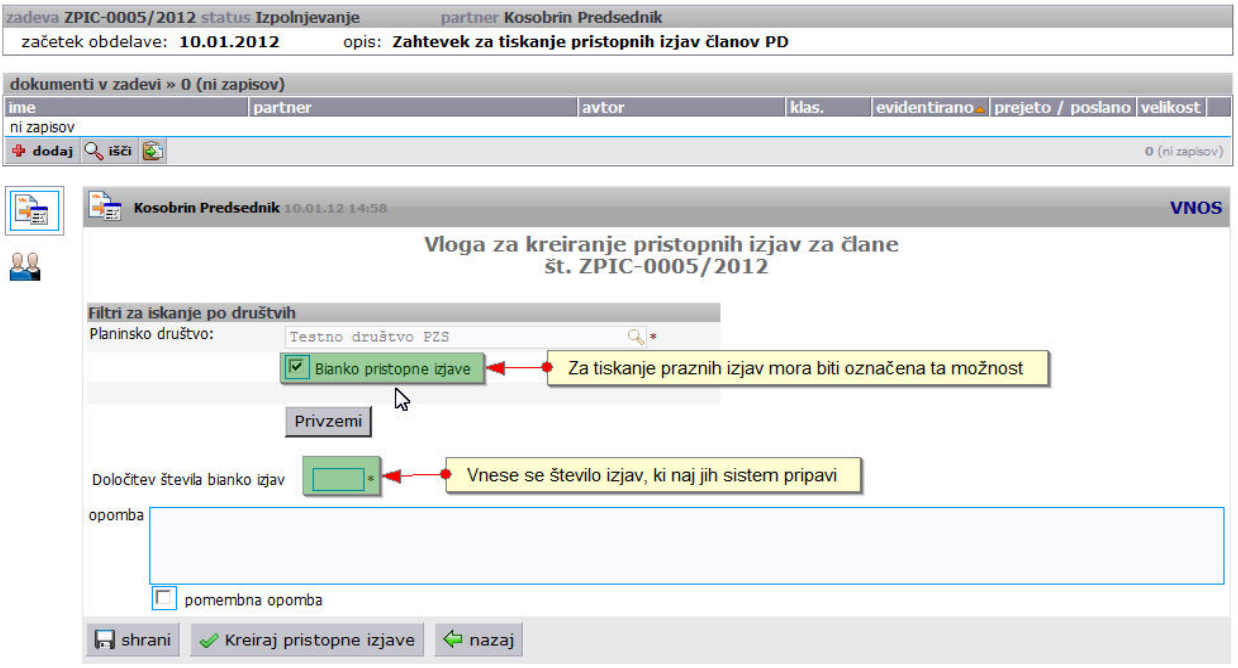

Slika 33: Bianko pristopne izjave - priprava

### 4.4.3. Članarine: "Bianko pristopne izjave" - tiskanje

Kliknite na datoteko "Skupni dokument" in natisnite pristopne izjave. Nato zaključite tiskanje z gumbom "Zaključi". Podatke iz pristopnih izjav vnesite v excel in ga uvozite v sistem. Pristopne izjave na opisa način naložite v sistem. Sistem bo na podlagi črtne kode samodejno povezal elektronske kopije pristopnih izjav in podatke o osebi.

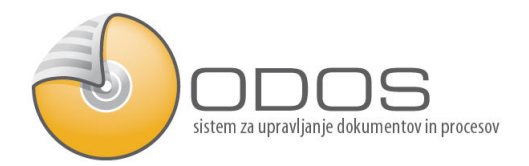

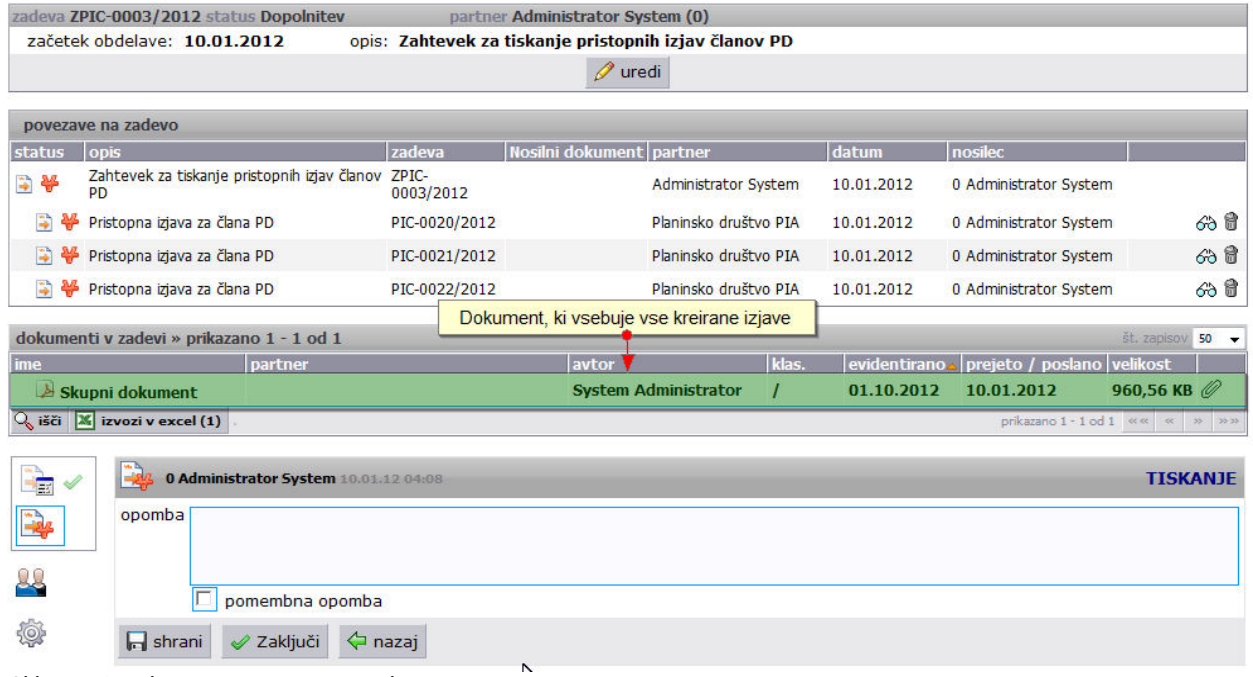

Slika 34: Bianko pristopne izjave - tiskanje